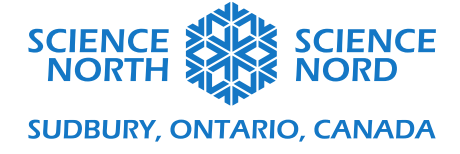

Programmer des circuits en série et en parallèle <sup>6</sup>

<sup>e</sup> année Phénomènes, énergie et appareils électriques

Solutions aux élèves

## **Démarrage**

- 1. Inscrivez-vous sur [https://www.tinkercad.com/,](https://www.tinkercad.com/) choisissez « Students with Class Code » (Élèves avec un code de classe) et utilisez le code fourni par l'enseignant pour commencer.
- 2. Choisissez « Join with Nickname » (Se joindre avec un pseudonyme).

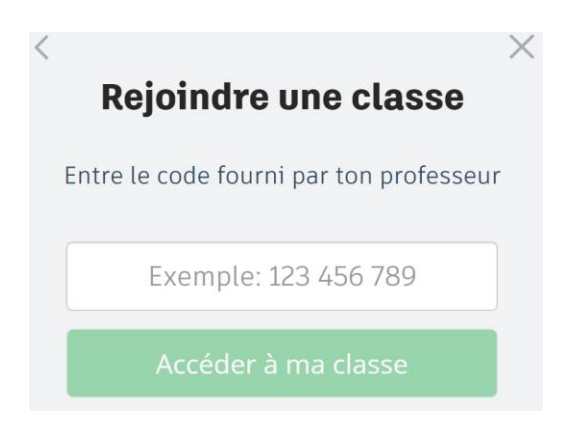

3. Sélectionnez « NEW → Circuit » (NOUVEAU → Circuit) pour créer un nouveau circuit dans TinkerCad.

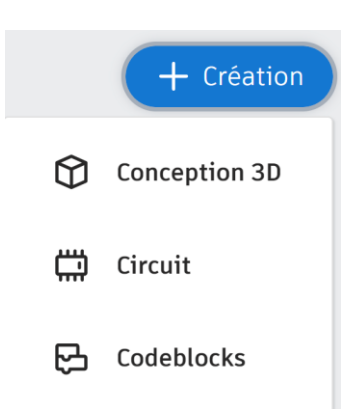

4. Ajoutez un micro:bit à votre programme pour commencer.

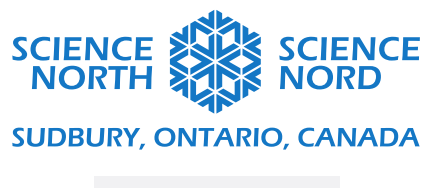

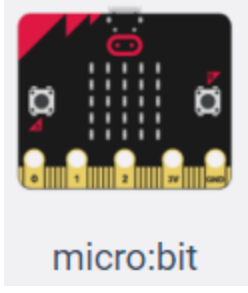

# **Circuits en série**

1. Commencez en créant un circuit simple comme celui-ci.

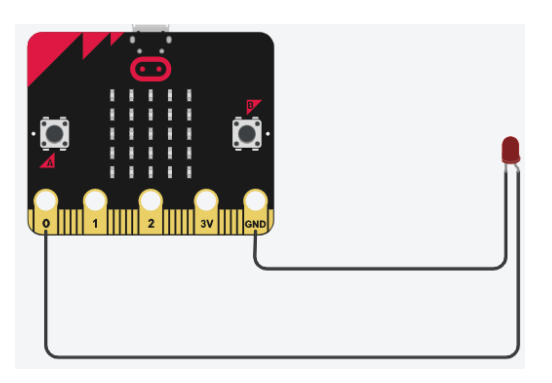

Note : Vous pouvez changer la couleur des fils et des DEL dans les menus.

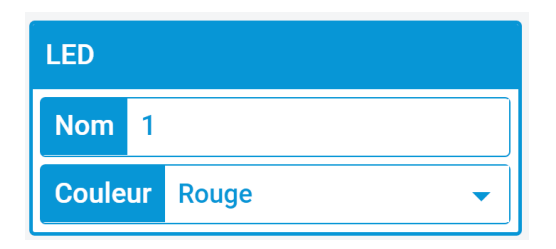

2. Sélectionnez la section Code et créez ce programme.

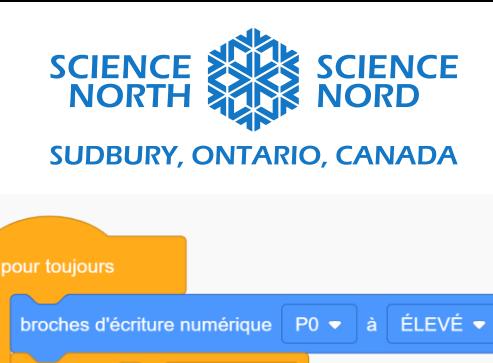

broches d'écriture numérique P0 ▼ à FAIBLE ▼

![](_page_2_Picture_1.jpeg)

patienter 1

patienter<sup>(1)</sup>

![](_page_2_Picture_2.jpeg)

Observations :

La DEL rouge clignote chaque seconde.

4. Ajoutez une deuxième DEL à votre circuit simple. Démarrez la simulation et notez ce que vous observez. Refaites la même chose avec une troisième DEL.

![](_page_2_Picture_6.jpeg)

Observations :

Les DEL rouge et bleue clignotent toujours, mais elles sont moins claires.

Les DEL rouge, bleue et verte n'ont pas assez d'alimentation pour clignoter.

5. Supprimez le fil indiqué. Démarrez la simulation et notez ce que vous observez.

![](_page_3_Picture_0.jpeg)

![](_page_3_Picture_1.jpeg)

#### Observations :

Aucune des DEL ne clignote.

# **Circuits en parallèle**

1. Commencez avec votre circuit simple et ajoutez une deuxième DEL en parallèle. Lancez la simulation et notez ce que vous observez.

![](_page_3_Picture_6.jpeg)

Observations :

Les DEL rouge et bleue clignotent avec la même intensité d'éclairage.

2. Ajoutez une troisième DEL en parallèle. Lancez la simulation et notez ce que vous observez.

![](_page_4_Picture_0.jpeg)

![](_page_4_Picture_1.jpeg)

#### Observations :

Les trois DEL clignotent avec la même intensité d'éclairage.

3. Supprimez le fil indiqué. Démarrez la simulation et notez ce que vous observez.

![](_page_4_Picture_5.jpeg)

#### Observations :

La DEL rouge cesse de clignoter. Les deux autres clignotent toujours.

![](_page_5_Picture_0.jpeg)

## **Circuit mystère**

1. Créez ce circuit et lancez la simulation avec le code que vous avez déjà. Notez vos observations.

![](_page_5_Picture_3.jpeg)

## Observations :

Seule la DEL rouge clignote.

2. Essayez de choisir une autre « fiche », par exemple « P1 » ou « P2 ». Qu'observez-vous maintenant lorsque vous lancez le code?

## Observations :

On peut faire clignoter la DEL bleue ou rouge en changeant de fiche.

3. **Défi de programmation A.** Créez un programme de manière à ce que les DEL s'allument l'une après l'autre.

Voir le document du défi de programmation.

![](_page_6_Picture_0.jpeg)

## 4. **Défi de programmation B.** Créez un programme qui allumera toutes les DEL en même temps.

Voir le document du défi de programmation.

5. À l'aide du code qui allume toutes les DEL en même temps, supprimez ce fil noir et lancez la simulation. Qu'observez-vous?

![](_page_6_Picture_4.jpeg)

Observations :

Aucune des DEL ne clignote.

## **Conclusion**

Selon vos observations, est-ce que le circuit mystère est un circuit en série ou en parallèle? Pourquoi croyez-vous que c'est le cas?

Le circuit est branché en série. Cela est évident puisque, lorsque l'on coupe un seul fil, le reste du circuit cesse de fonctionner.